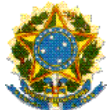

# **TUTORIAL DE SUBMISSÃO DE PROJETOS DE PESQUISA NO SUAP**

Este tutorial destina-se a apresentar os procedimentos para acessar e realizar a inscrição de projetos de pesquisa no EDITAL 22/2021 – PROPESQ/IFRR por meio do Sistema Unificado de Administração Pública – SUAP. Recomenda-se que, antes da inscrição, seja realizada a leitura do edital e de suas retificações no endereço eletrônico: [https://reitoria.ifrr.edu.br/pro](https://reitoria.ifrr.edu.br/pro-reitorias/pesquisa-e-pos-graduacao/pesquisa/programas/pibic-e-pibiti-cnpq/2021)[reitorias/pesquisa-e-pos-graduacao/pesquisa/programas/pibic-e-pibiti-cnpq/2021.](https://reitoria.ifrr.edu.br/pro-reitorias/pesquisa-e-pos-graduacao/pesquisa/programas/pibic-e-pibiti-cnpq/2021)

**PASSO 1 –** Acesse pelo SUAP os editais de pesquisa e inovação com inscrições abertas por meio do endereço eletrônico [https://suap.ifrr.edu.br/pesquisa/editais\\_abertos/.](https://suap.ifrr.edu.br/pesquisa/editais_abertos/)

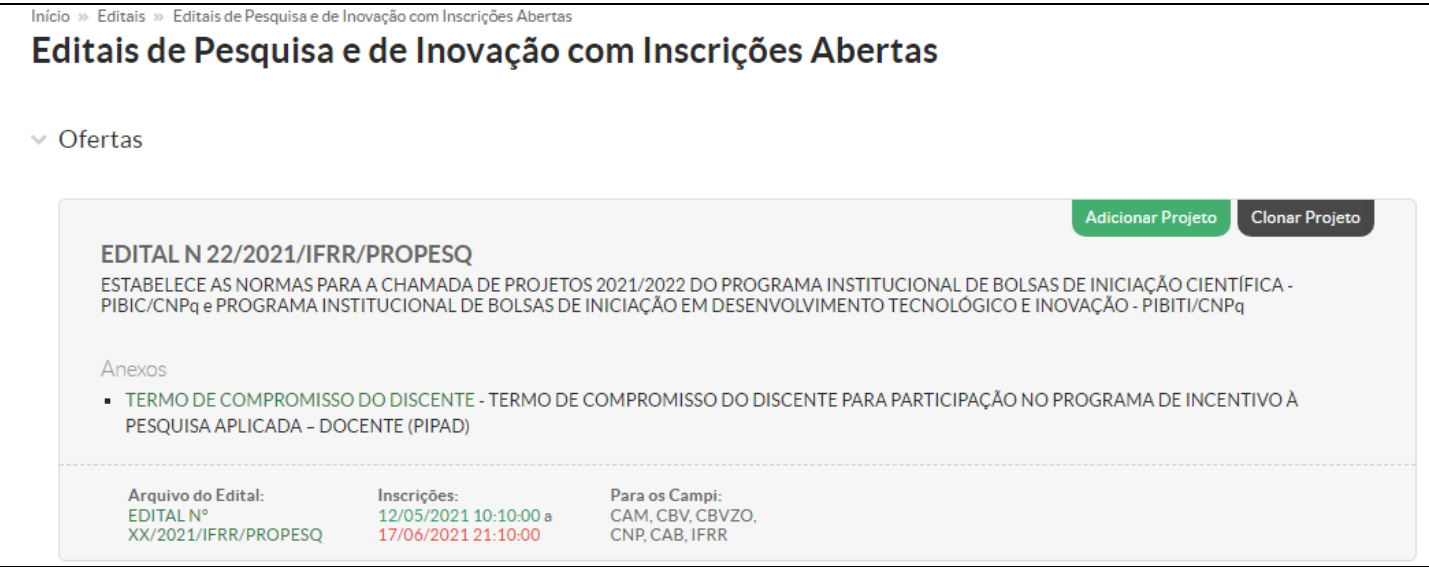

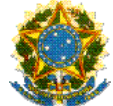

# **PASSO 2 –** Em seguida, clique em **Adicionar Projeto**.

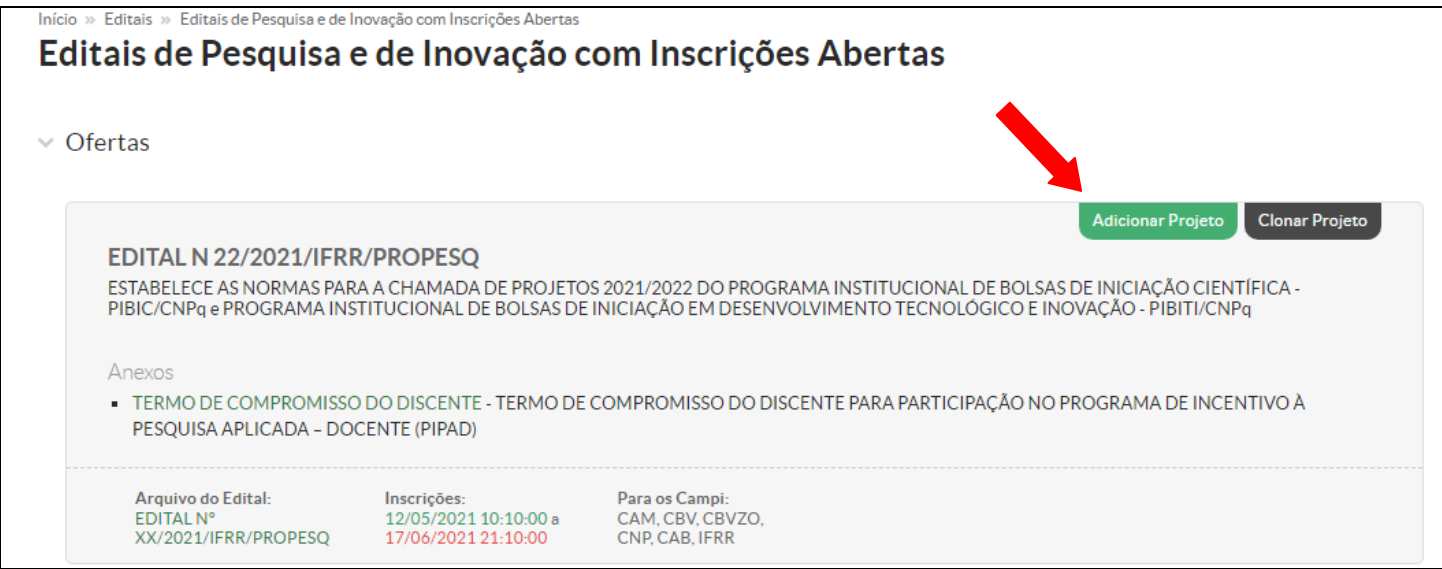

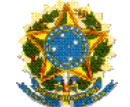

**PASSO 3 –** Preencher o formulário com as informações referentes ao projeto de pesquisa.

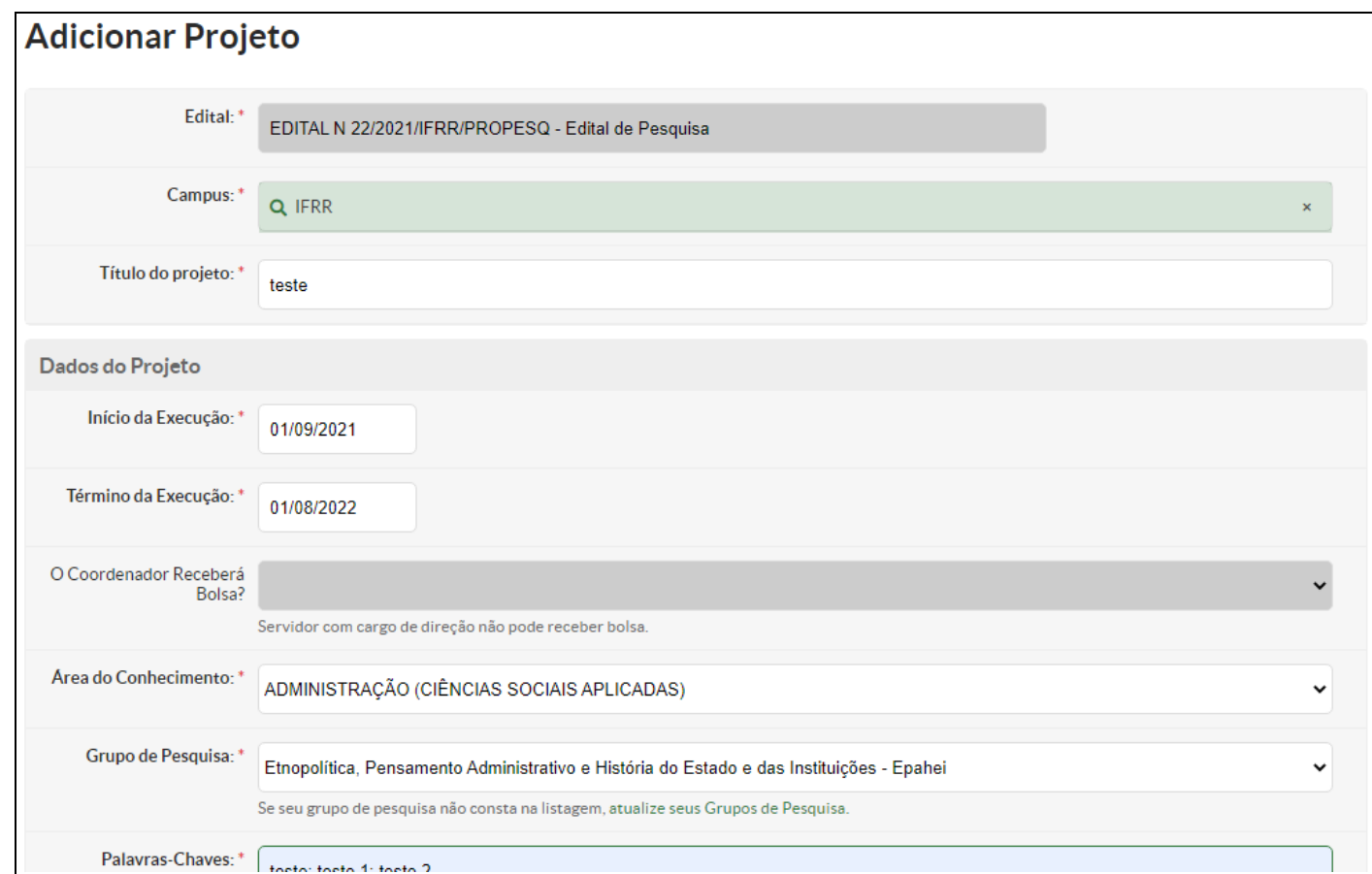

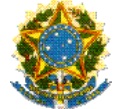

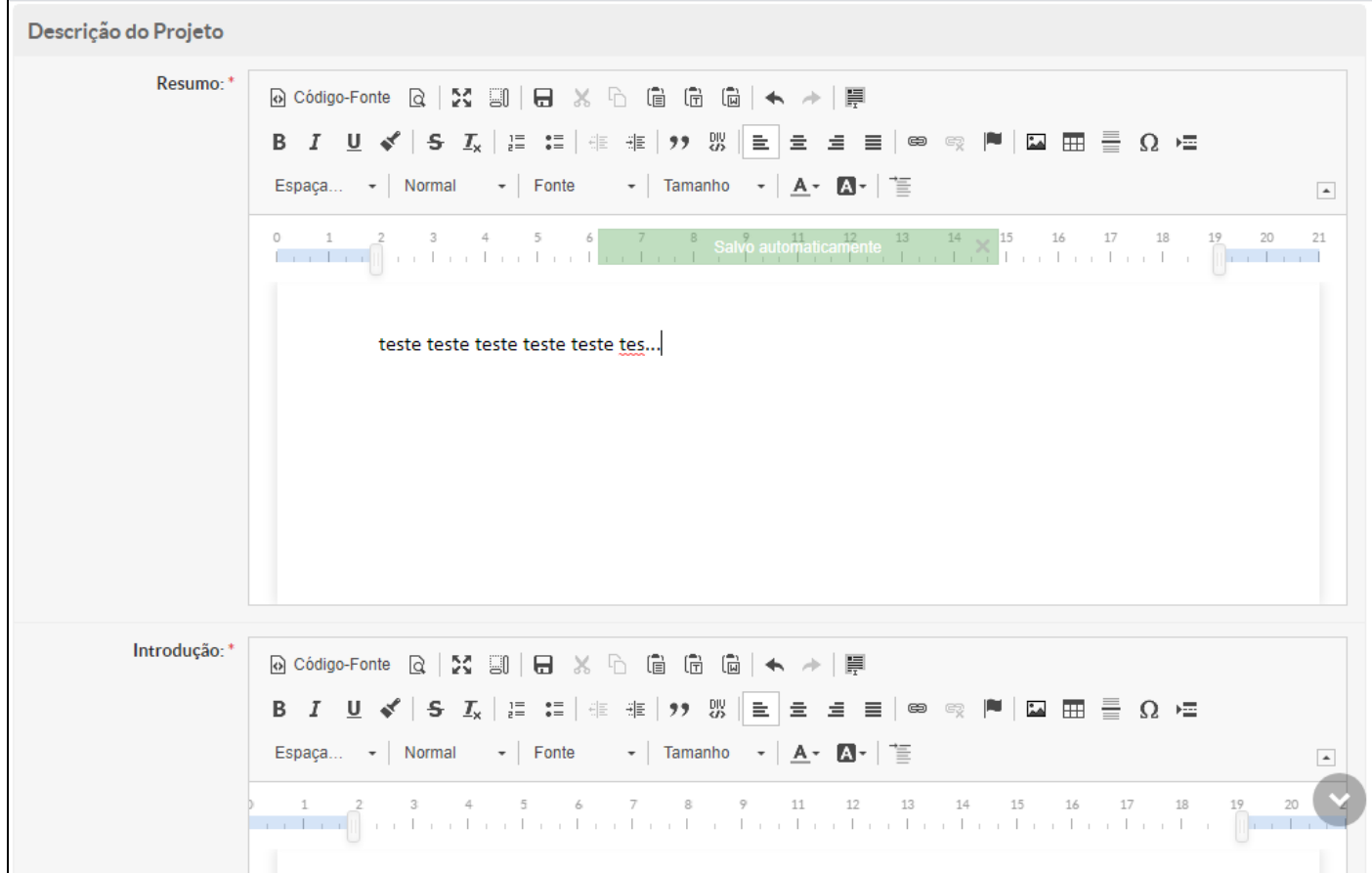

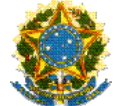

**PASSO 4 –** Depois de preenchidos todos os campos do projeto, clique em **Salvar**.

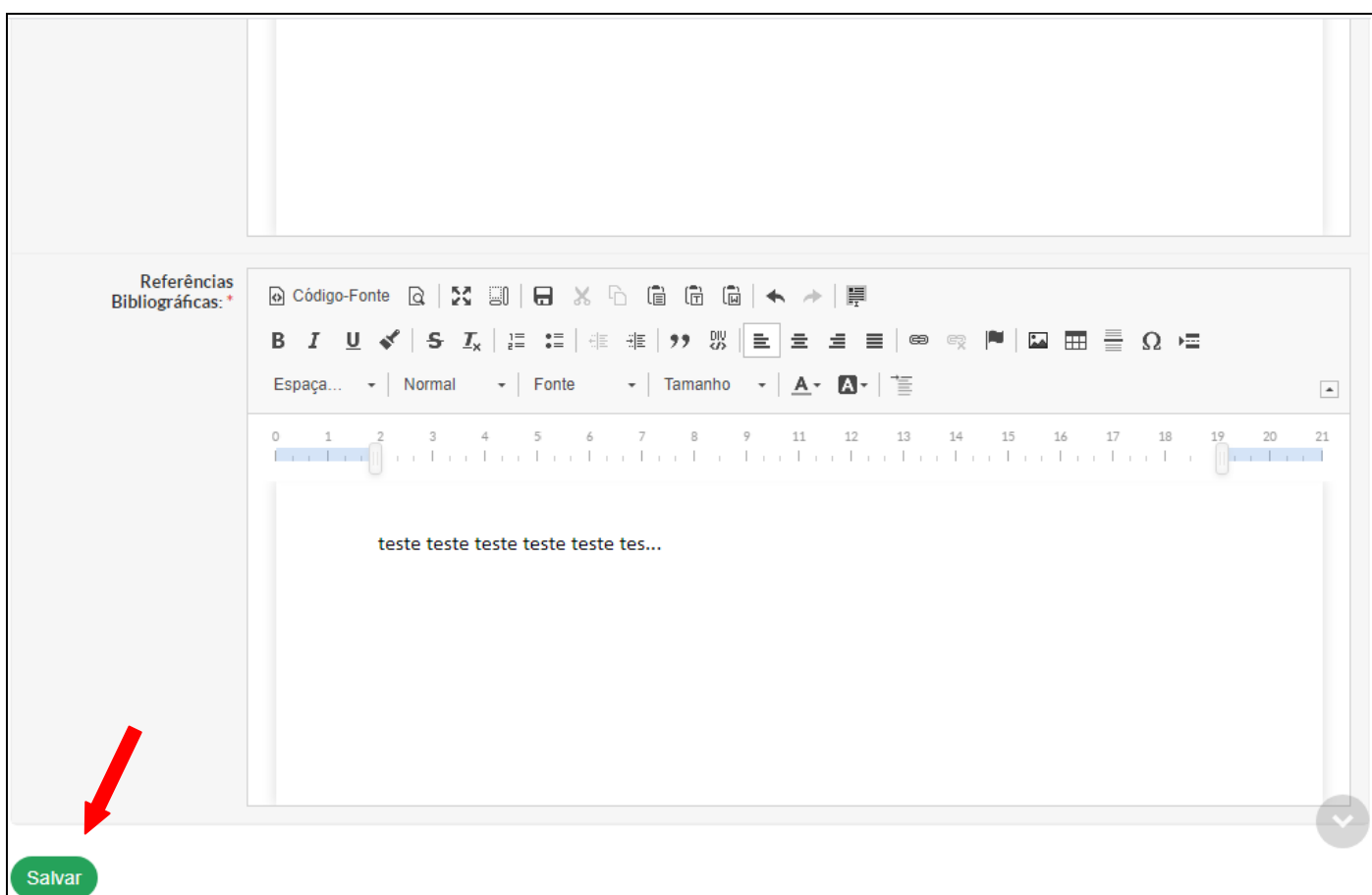

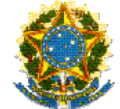

# **PASSO 5 –** Na página do **Projeto de Pesquisa**, clique em **Equipe**.

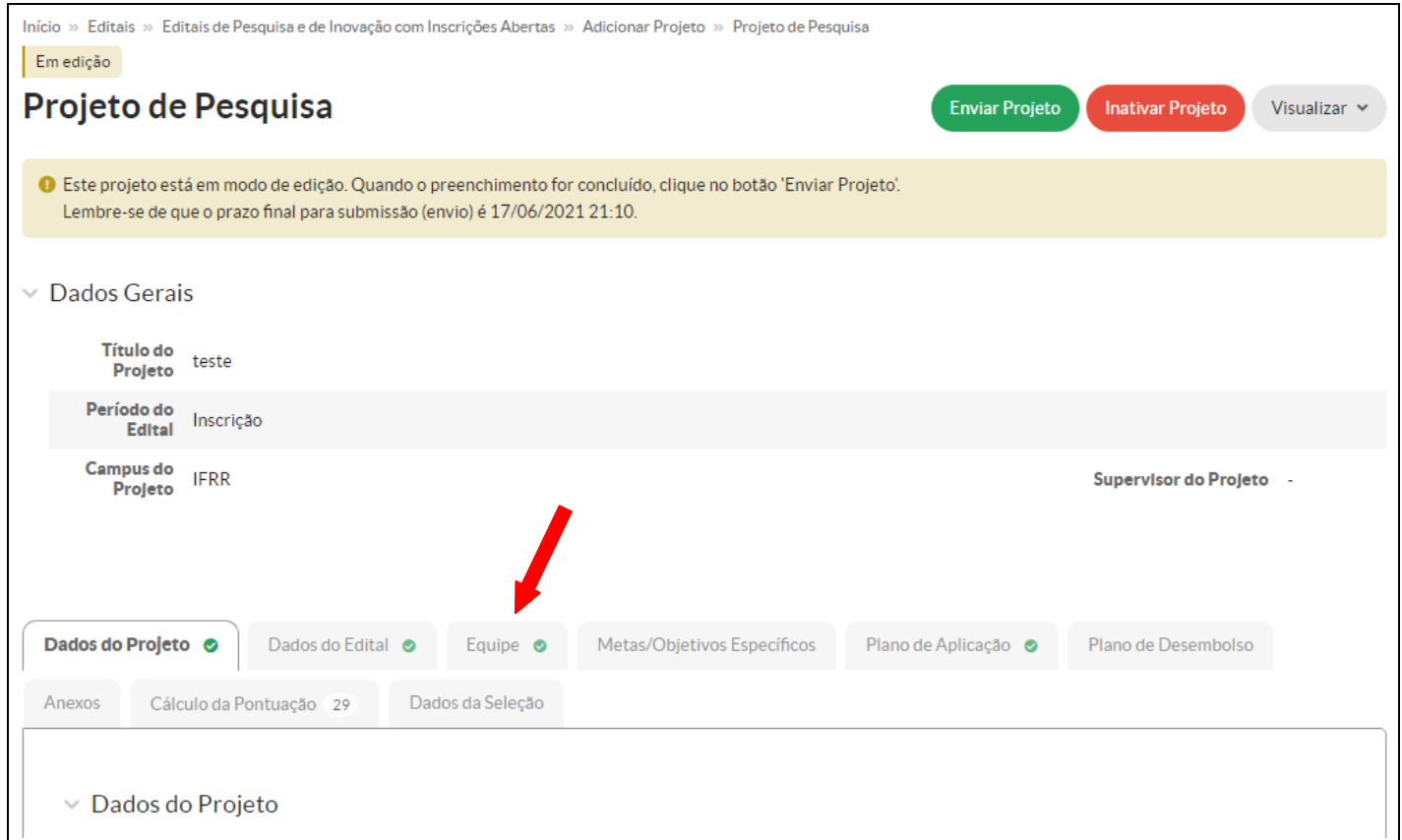

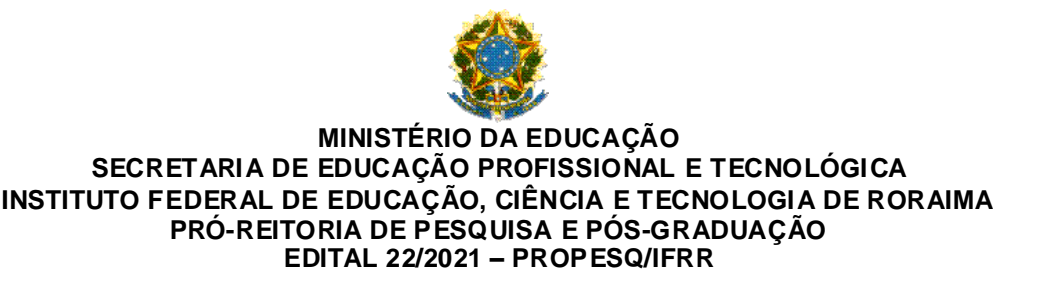

**PASSO 6 –** Logo em seguida, clique em **Adicionar Aluno**.

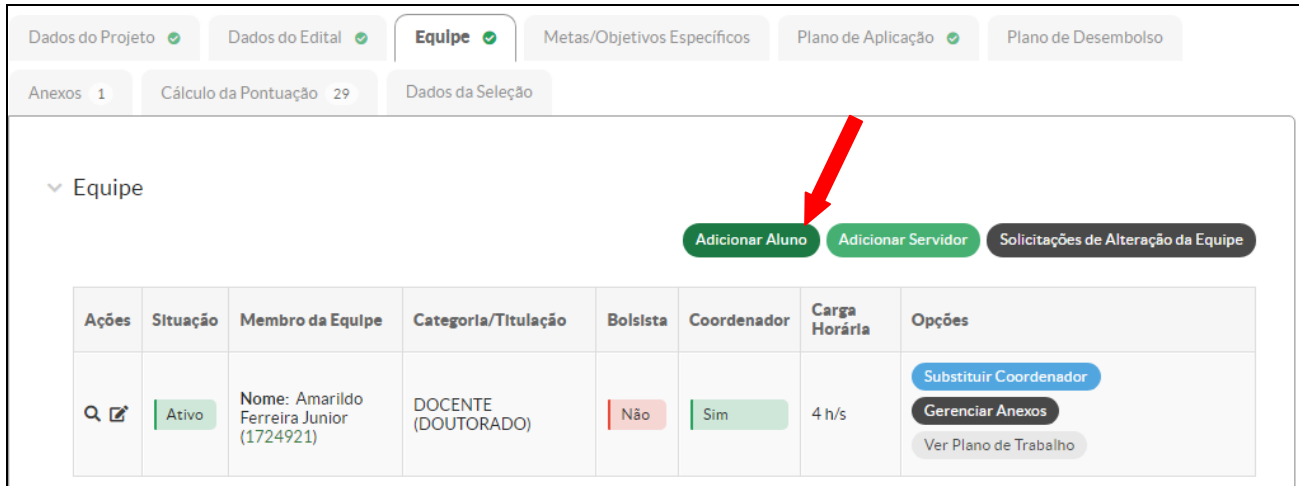

**PASSO 7 –** Adicione os dados referentes ao estudante bolsista e clique em **Salvar**.

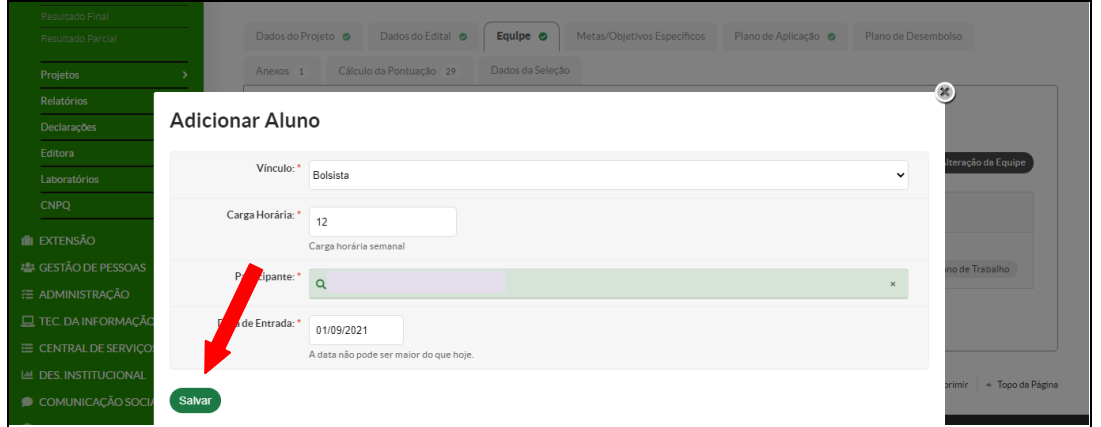

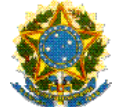

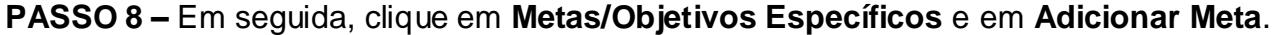

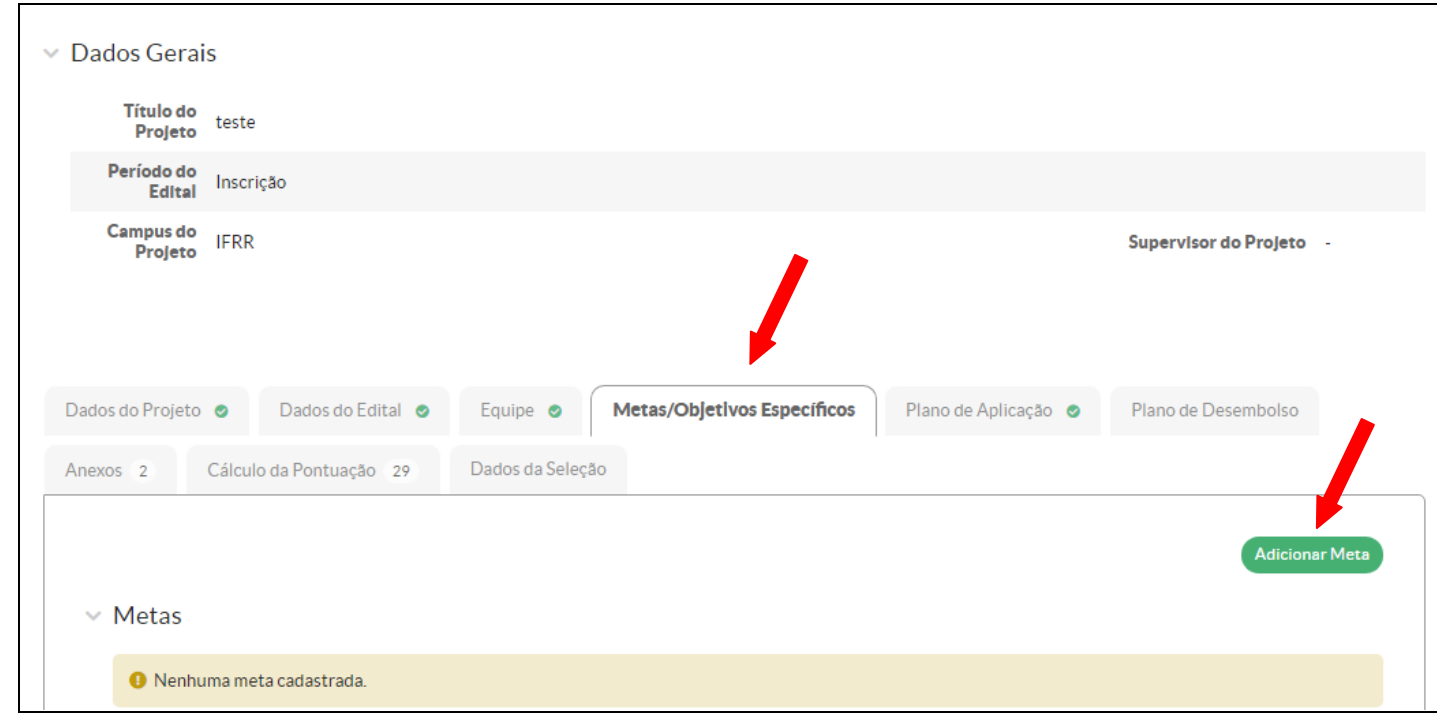

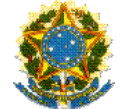

**PASSO 9 –** Cadastre cada objetivo do projeto e clique em **Salvar**.

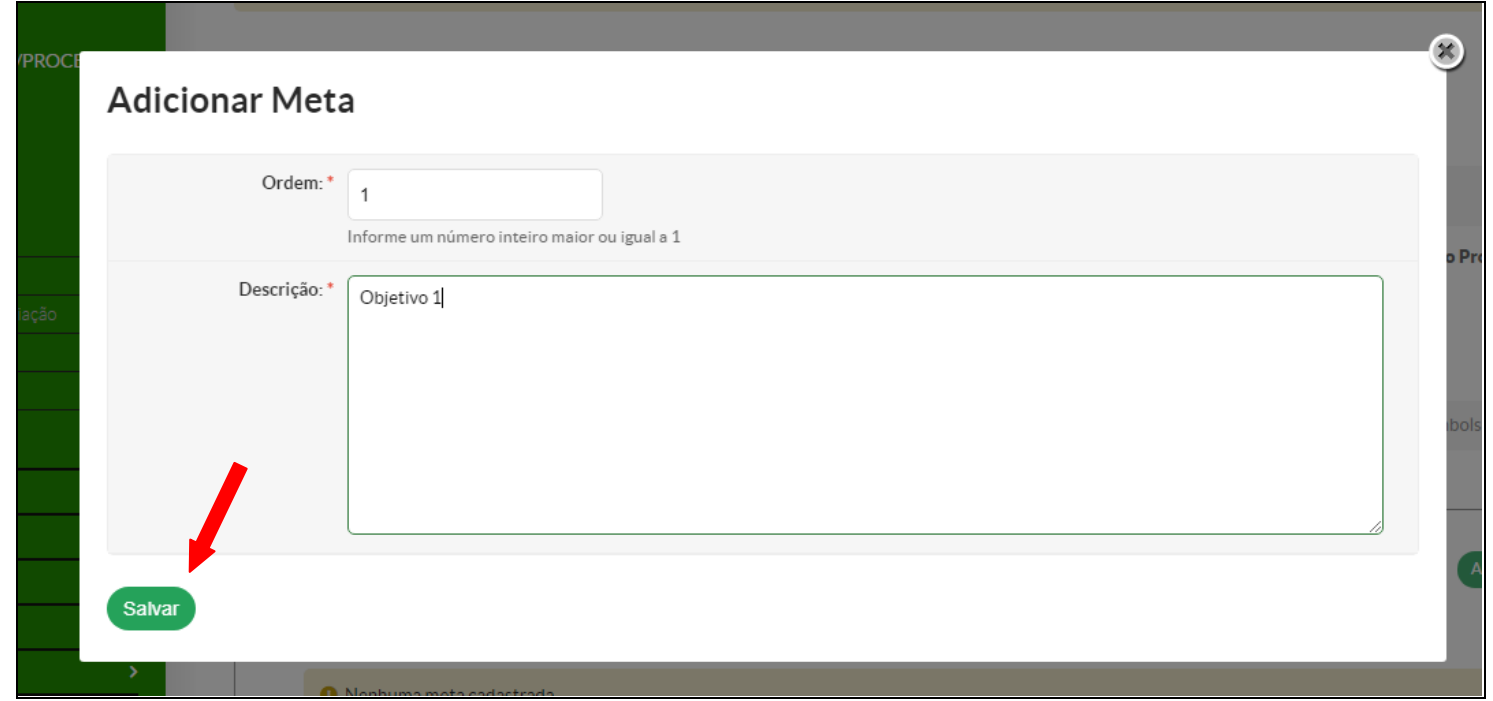

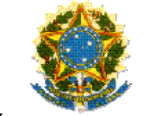

**PASSO 10 –** Para cada **Meta/Objetivo Específico** cadastrado, clique **Adicionar Atividade**.

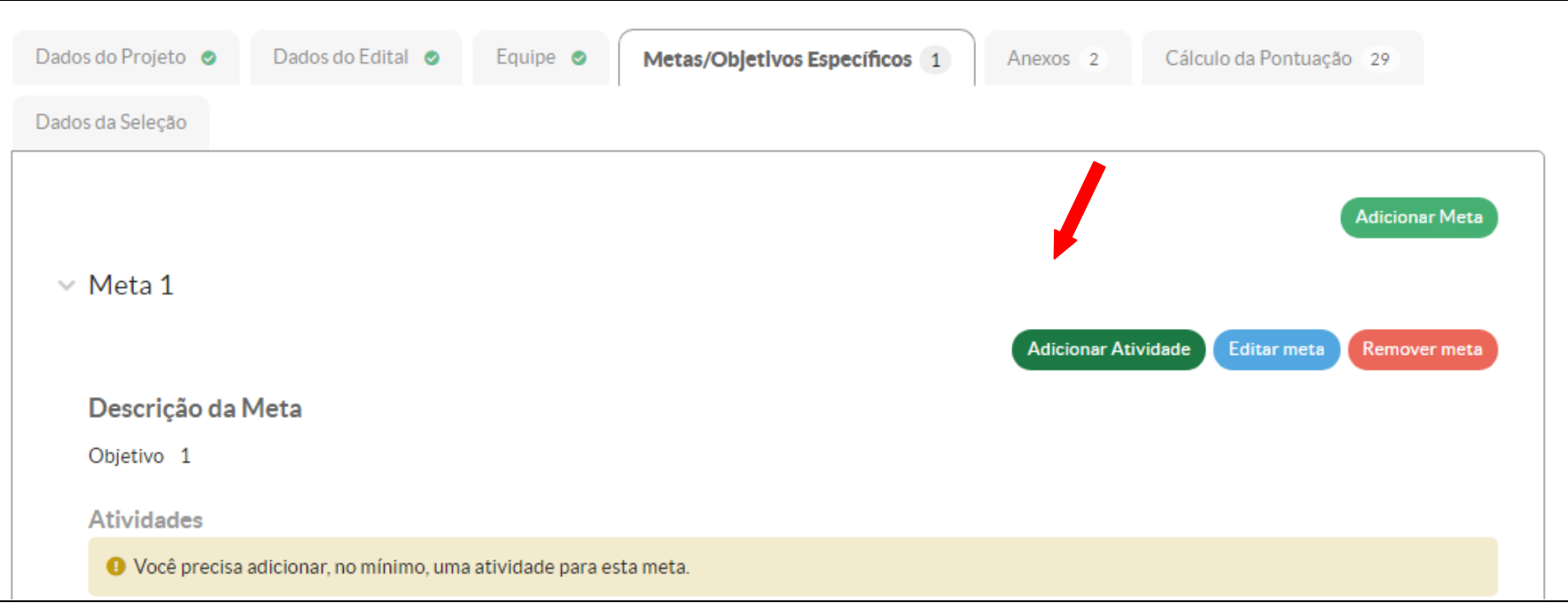

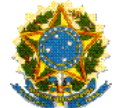

**PASSO 11 –** Utilizando o Cronograma do Projeto de Pesquisa, preencha os dados referentes a cada **Atividade** e clique em **Salvar**.

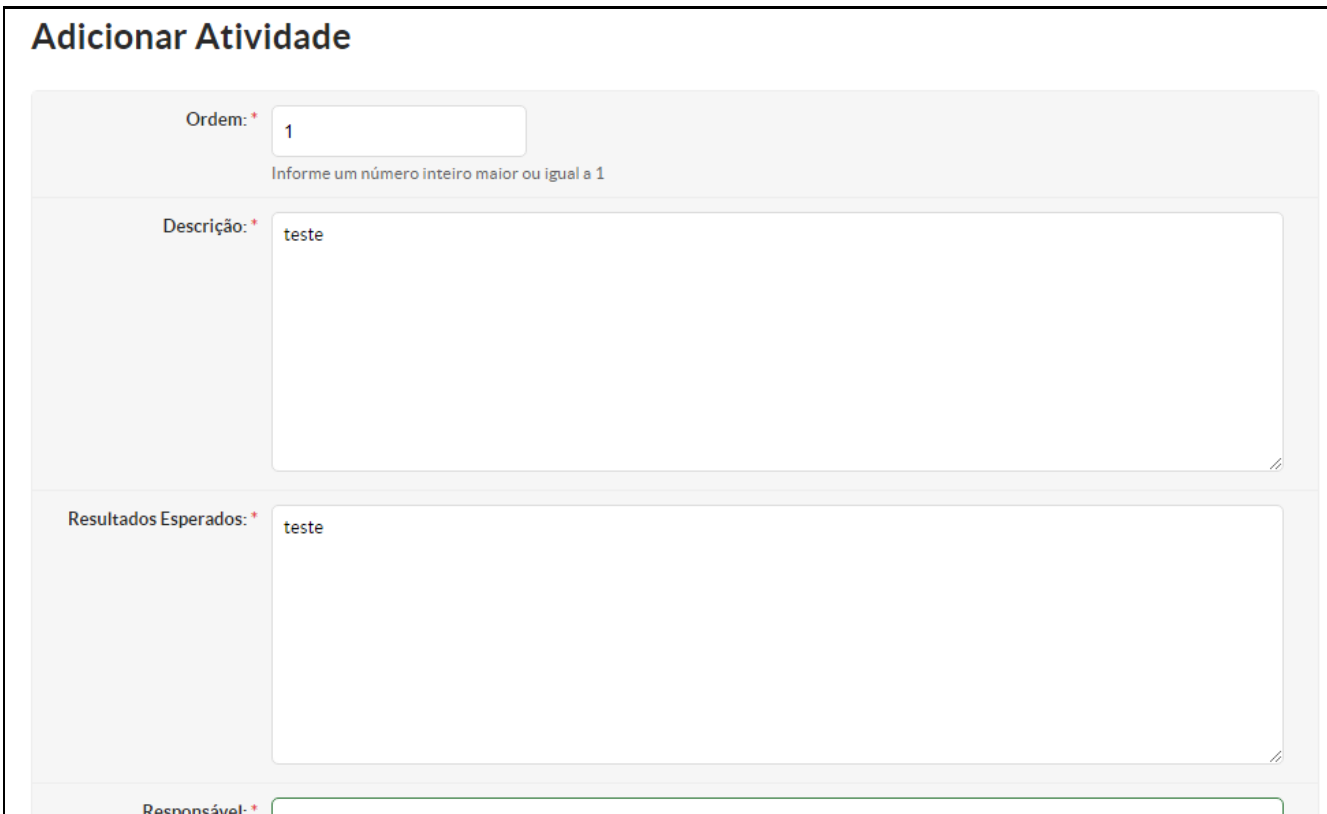

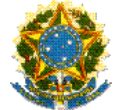

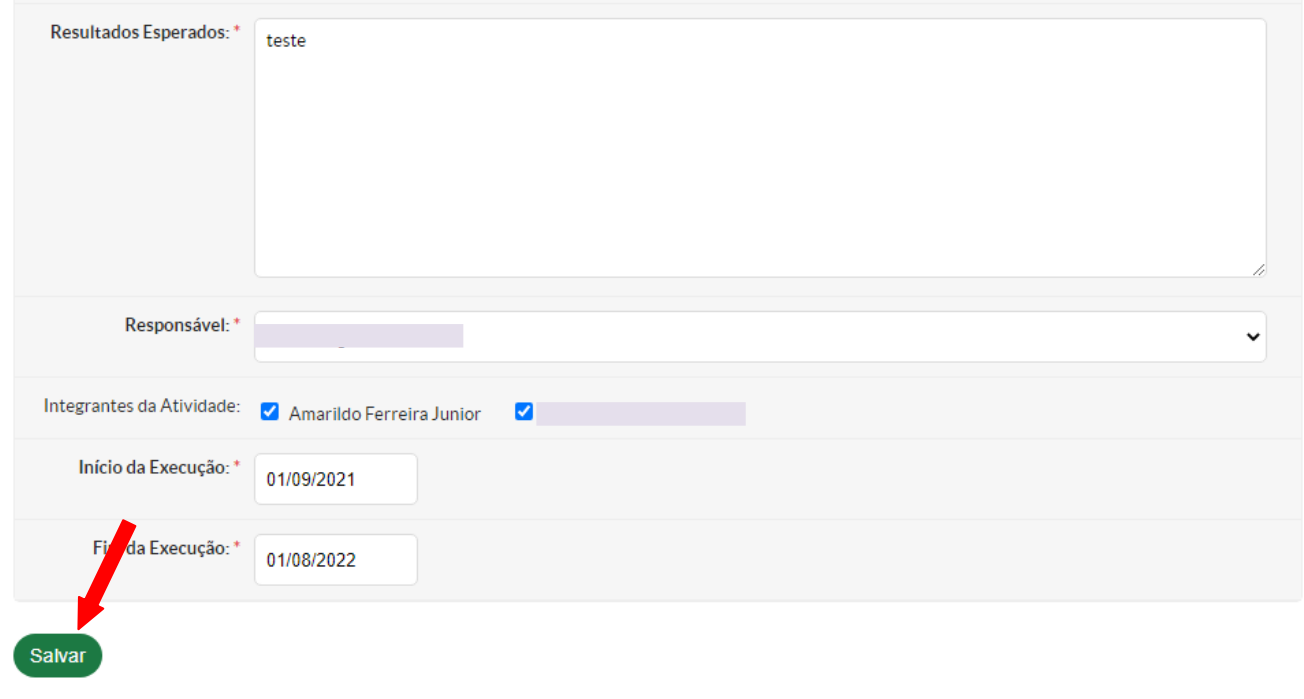

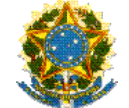

**PASSO 12 –** Depois de cadastrar ao menos 1 (uma) **Atividade** para cada **Meta/Objetivo Específico**, clique na aba **Anexos**.

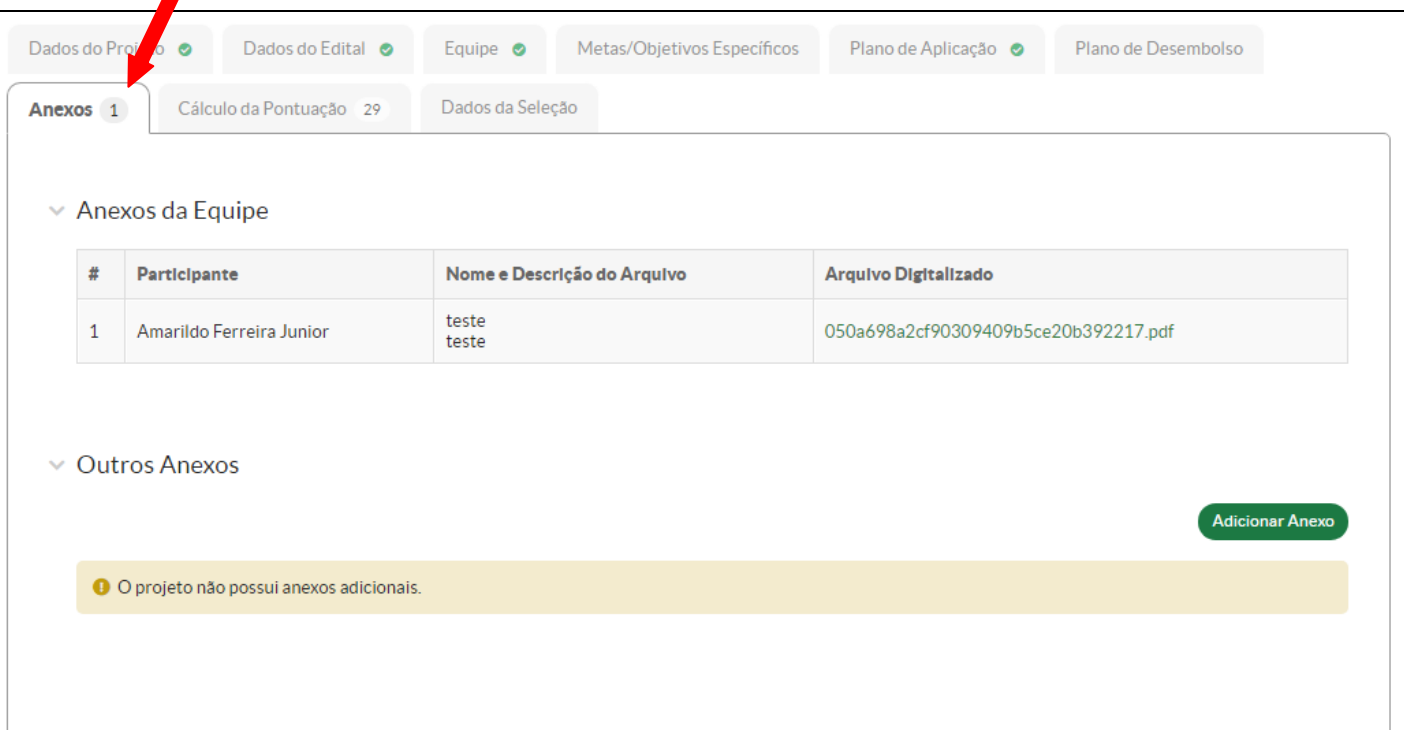

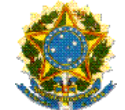

**PASSO 13 –** Em **Outros Anexos**, clique em **Adicionar Anexo**.

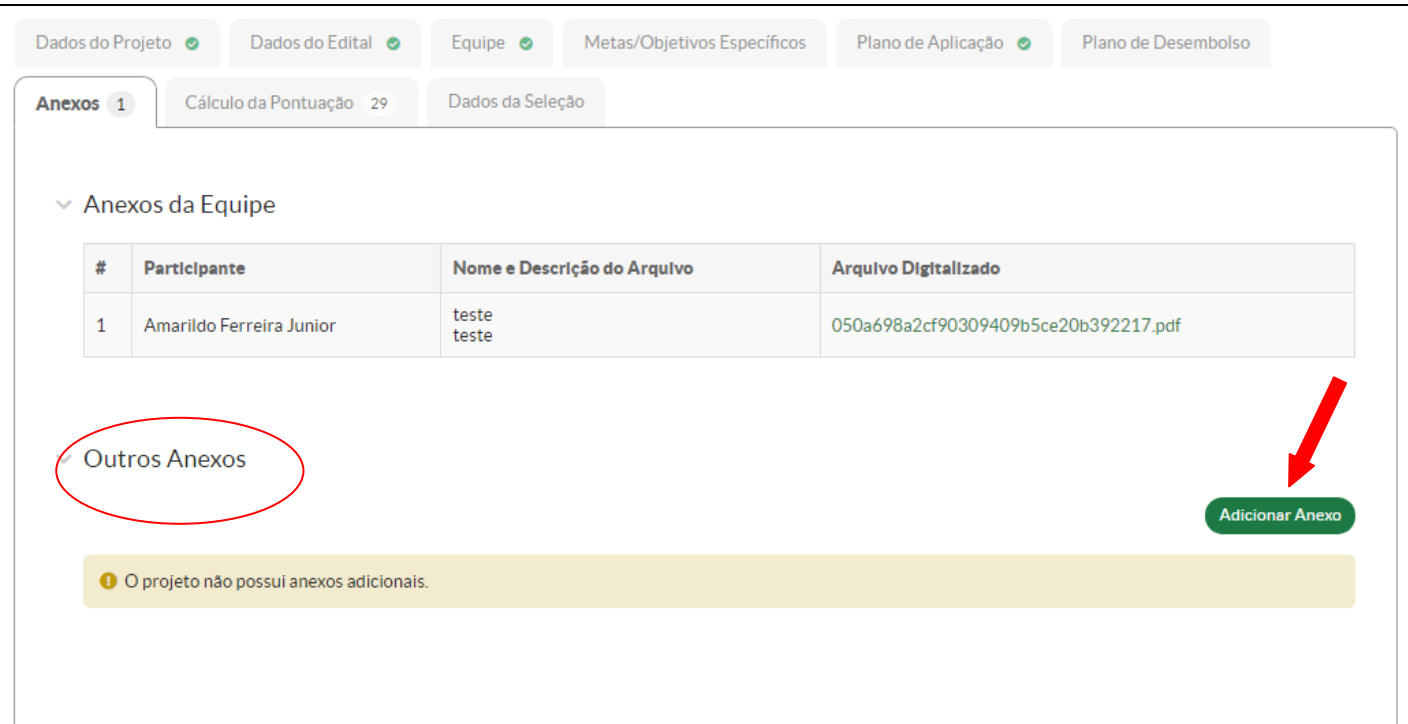

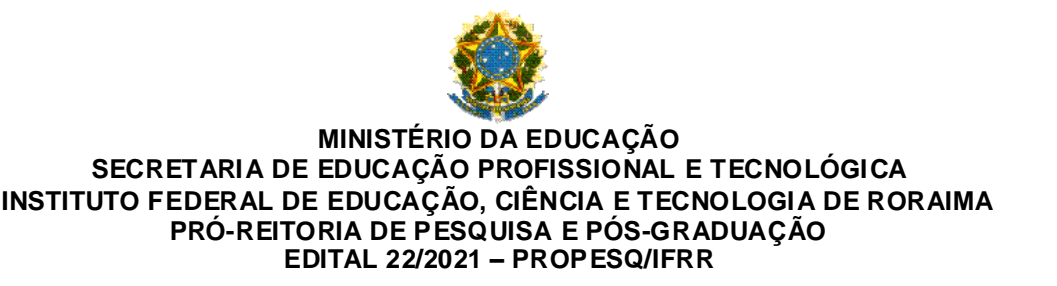

**PASSO 14 –** Preencha as informações, faça o upload do anexo (Documentos Exigidos para Inscrição – Item 9 do Edital) e clique

em **Salvar**.

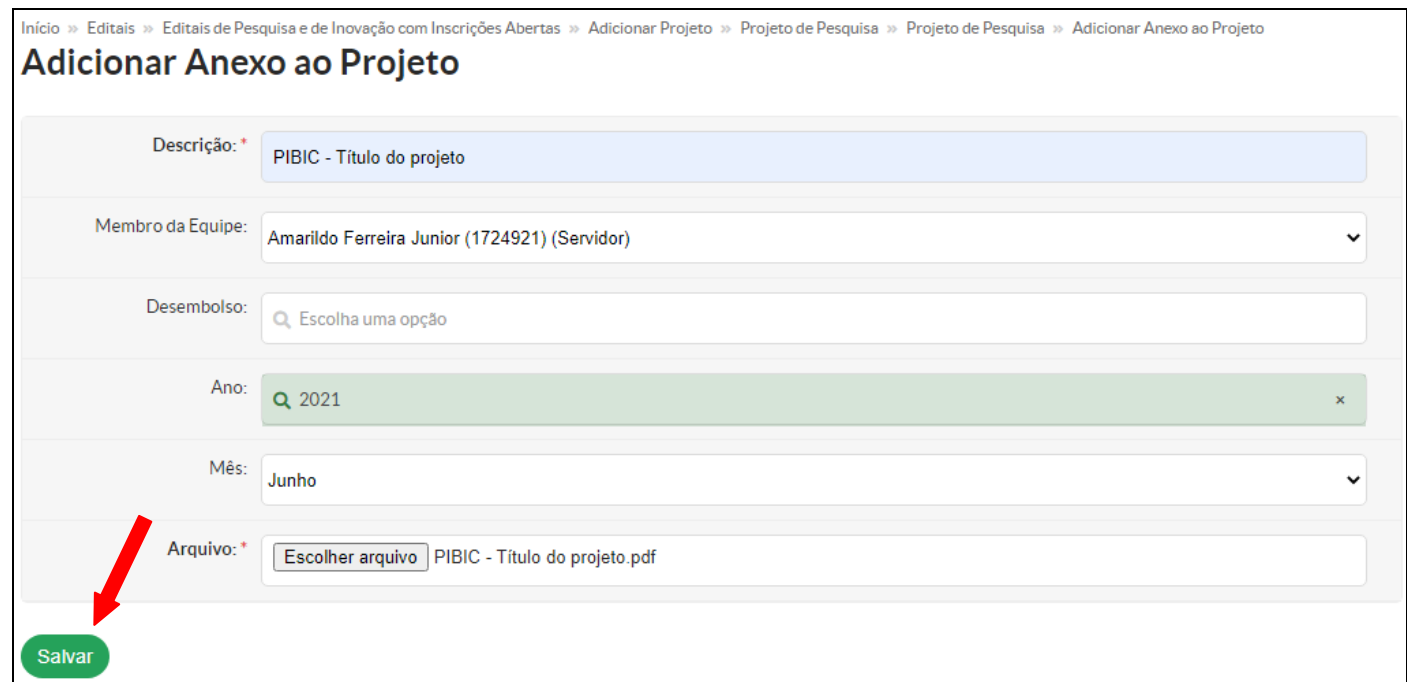

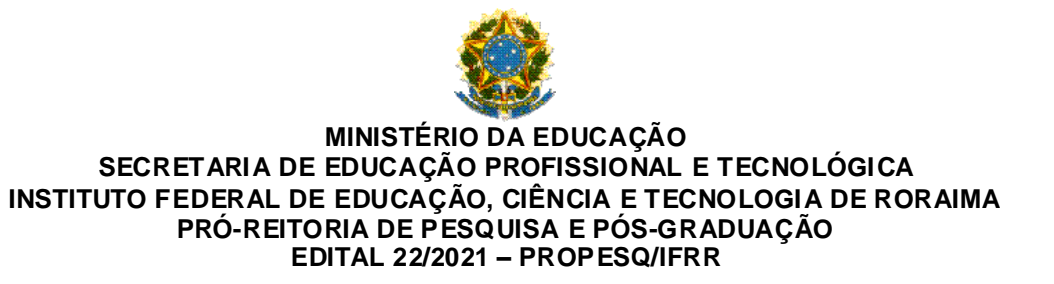

**PASSO 15 –** Repita o **PASSO 14** até anexar todos os Documentos Exigidos para Inscrição na ordem em que aparecem no **Item 9 do Edital**.

**PASSO 16 –** Depois de anexar todos os Documentos Exigidos para Inscrição, clique em **Enviar Projeto**.

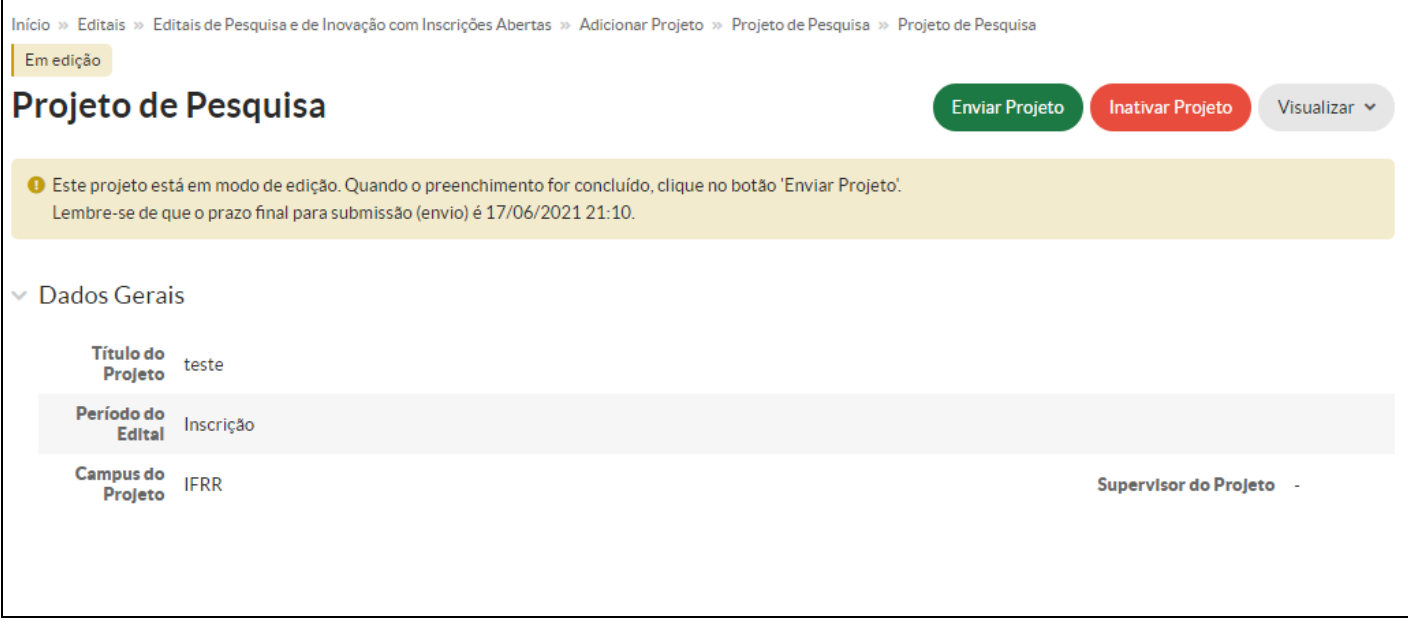

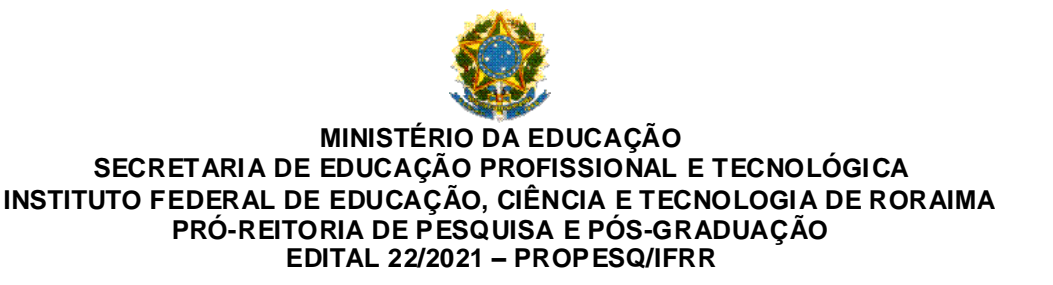

**PASSO 17 – Projeto enviado com sucesso**. Caso queira submeter outro projeto, retorne ao **PASSO 1**.

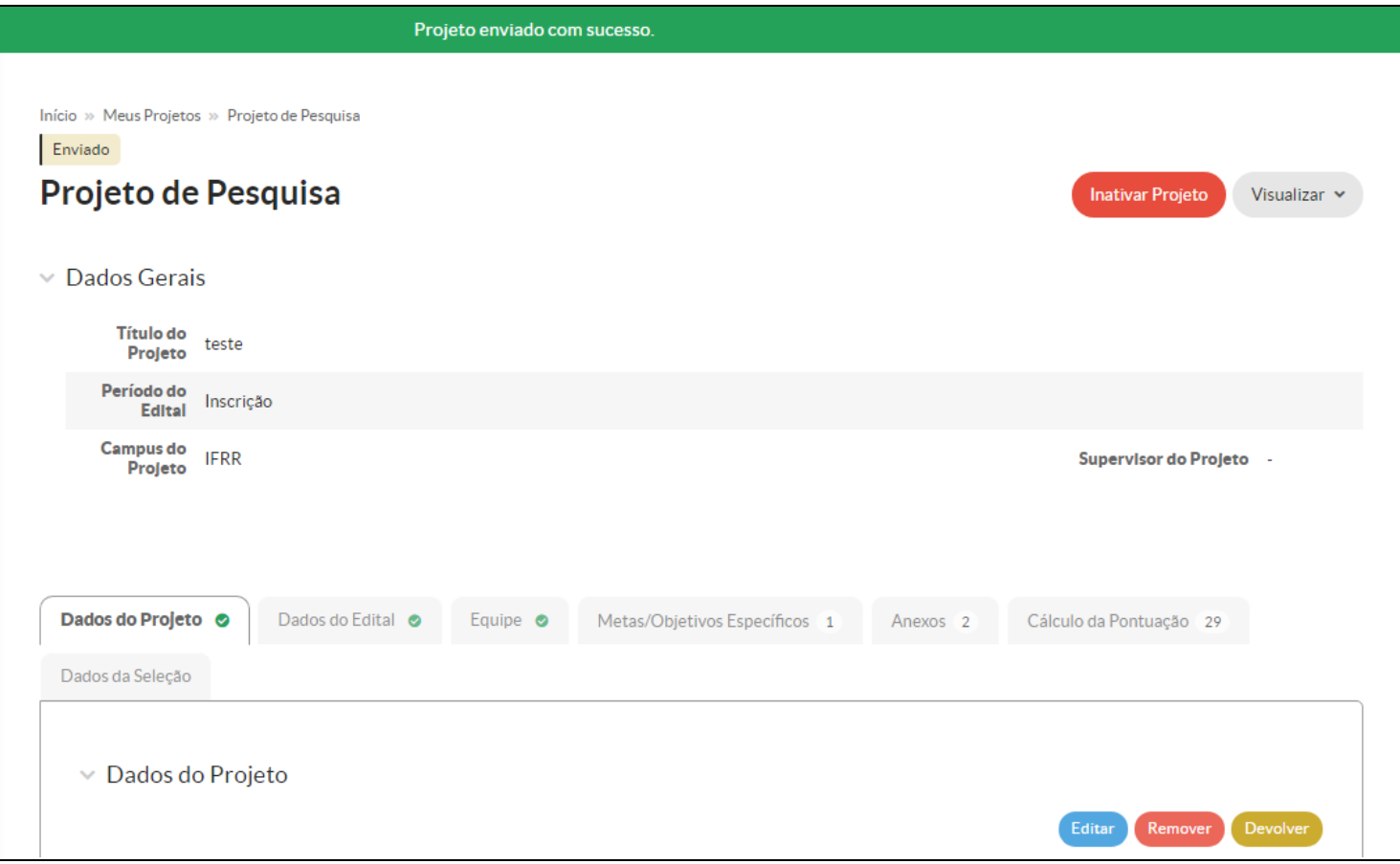